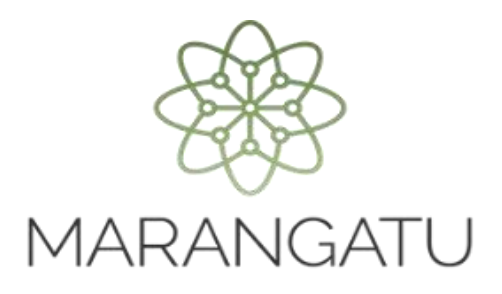

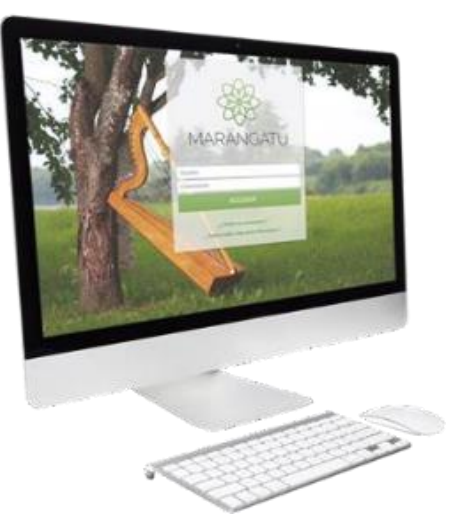

#### **Cómo obtener comprobantes electrónicos y virtuales por las compras de Familiares a Cargo o de Vínculos Contractuales.**

**A través del Sistema Marangatu**

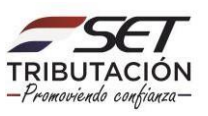

#### **Importante:**

Previo a la obtención de los Comprobantes Electrónicos y Virtuales por las compras de Familiares a Cargo o del Vínculo Contractual se deberá registrar los Datos de los Familiares a Cargo o del Vínculo Contractual conforme a la **Guía Paso a Paso** – **Cómo realizar el Registro de Familiares a Cargo en el Registro Electrónico y/o Guía Paso a Paso – Cómo realizar el Registro de Comprobantes emitidos a nombre de otras personas (vínculo contractual) en el Registro Electrónico.**

**-** El Registro de Familiares a Cargo aplica solo para los Contribuyentes que cuentan con la obligación 715 – IRP RSP, en virtud a lo establecido en el Artículo 65 de la Ley N° 6.380/2019 que menciona:

Se entenderá por familiares a cargo del contribuyente:

- 1. El cónyuge, aún en los casos de uniones de hecho previstas en la legislación civil, siempre que no sea contribuyente del IRE, IDU o el IRP.
- 2. Los hijos y hermanos menores de edad.
- 3. Los hijos mayores de edad que se encuentren estudiando en establecimientos de educación superior, abuelos, padres, suegros, siempre que los ingresos de cada uno de ellos no superen G. 30.000.000 (treinta millones de guaraníes) en el año.
- 4. Toda persona sobre la que exista obligación legal de prestar alimentos, incluidos los hijos y hermanos mayores de edad cuando se encuentren con alguna discapacidad física o mental declarada.

El contribuyente deberá individualizar anualmente a sus familiares a cargo, en la forma y condiciones que establezca la Administración Tributaria.

Las erogaciones de estos familiares deberán estar documentadas a nombre de los mismos o a nombre del contribuyente del IRP.

**-** El "Tipo de Vínculo" *"Contractual"* hace referencia a un contrato, es decir, aplica cuando existe un acuerdo por escrito, en el que se manifiesta el uso o usufructo de algún mueble o inmueble que puede conllevar a la generación de comprobantes a nombre del Propietario y no del Locatario/a, como por ejemplo los comprobantes de uso de energía eléctrica o del suministro de agua potable del inmueble alquilado. Es tipo de vínculo aplica para los Contribuyentes que cuentan con la Obligación 715 – IRP RSP, 701 – IRE Simple y/o 211 IVA General.

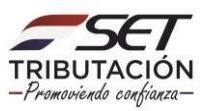

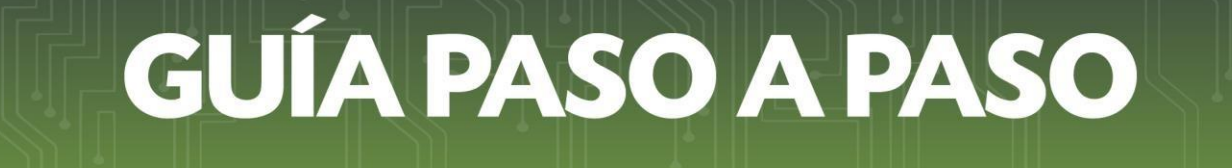

**PASO 1:** Ingrese al Sistema de Gestión Tributaria Marangatu con su *Usuario* y *Clave de Acceso.*

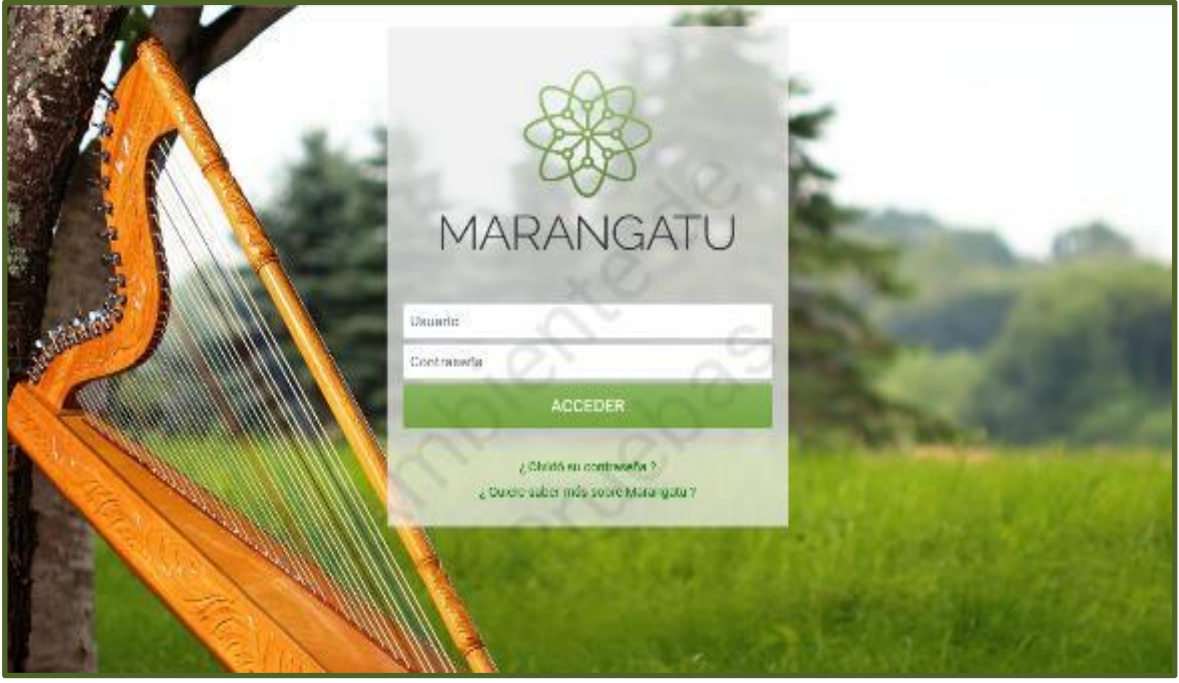

**PASO 2:** En el menú principal seleccione el módulo *DECLARACIONES INFORMATIVAS/ GESTIÓN DE COMPROBANTES INFORMATIVOS.*

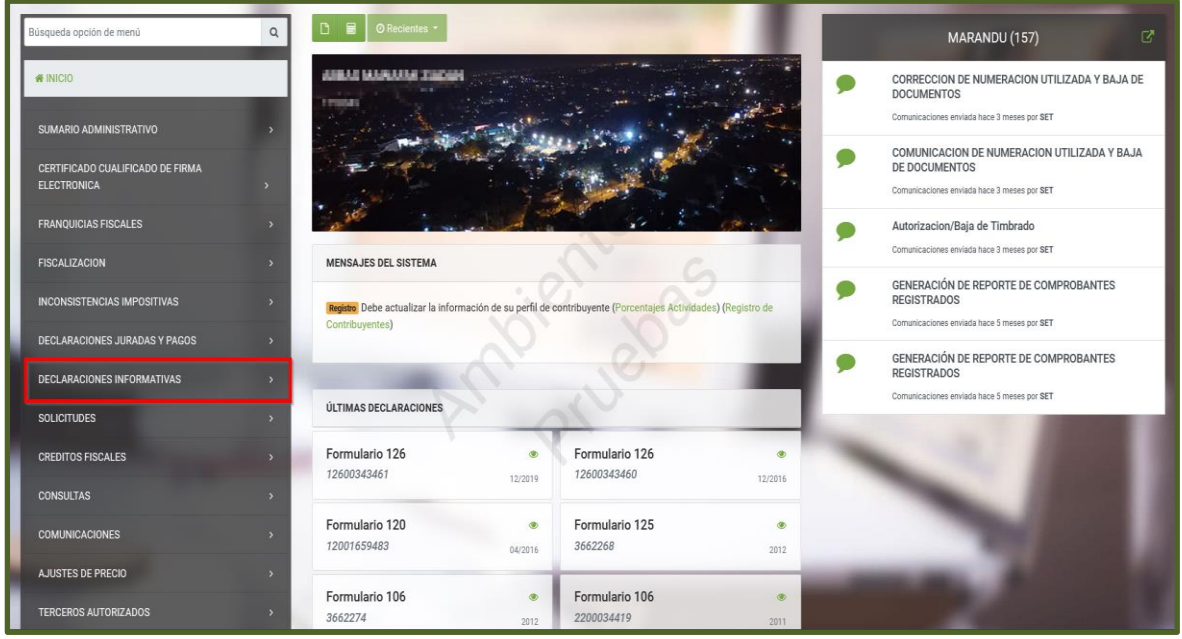

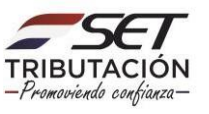

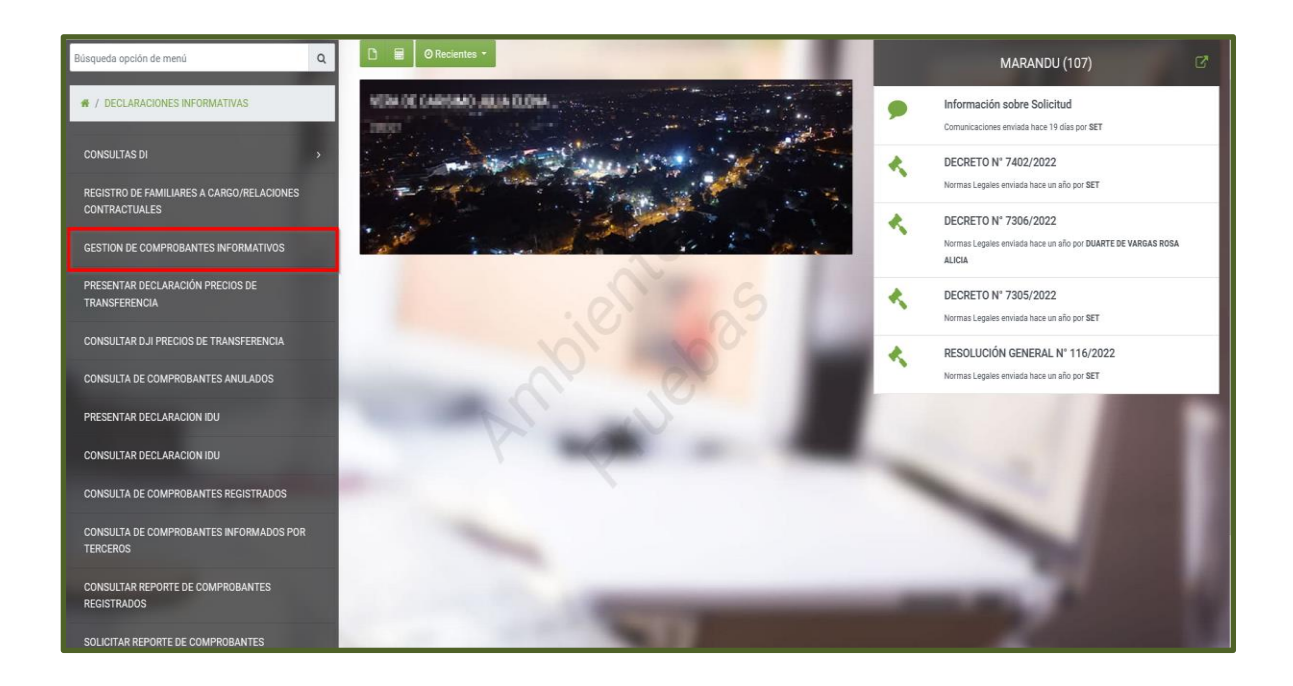

**PASO 3:** Posteriormente, en la pestaña *"Gestión de Comprobantes"*, presione sobre la opción *"Obtener Comprob. Elect. y Virtuales".*

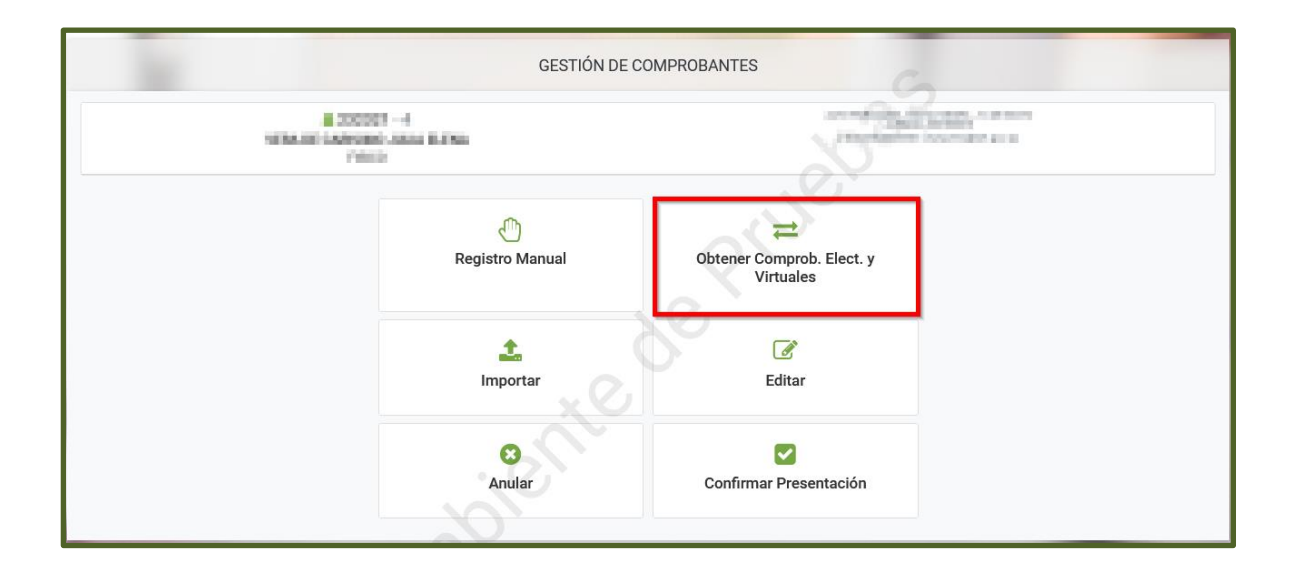

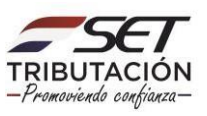

**PASO 4:** En la pestaña *"Imputar Comprobantes Virtuales/Electrónicos"* deberá presionar sobre la opción *"Compras familiares – Otros vínculos".*

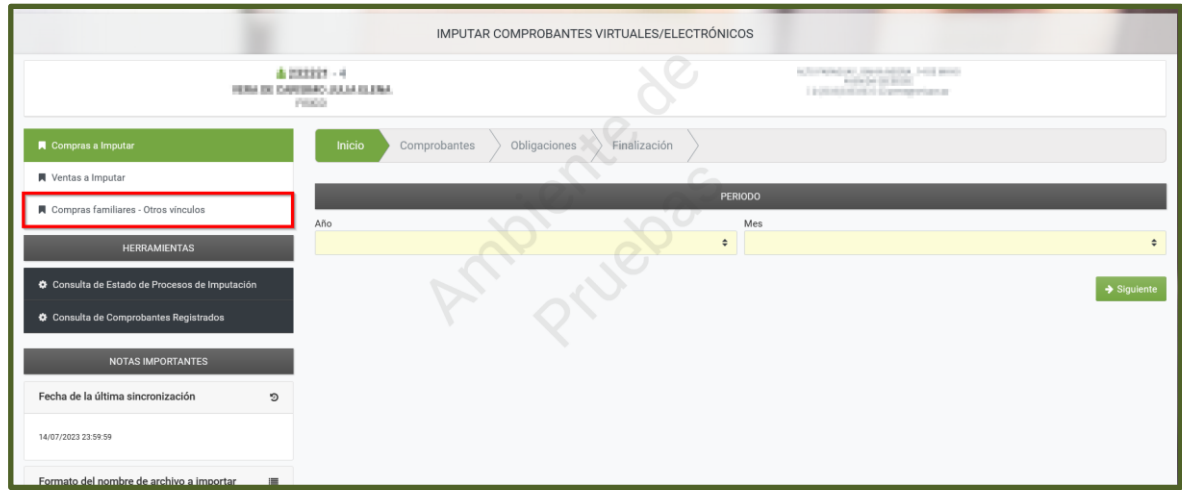

**PASO 5:** En la sección *"Comprobante Electrónico o Virtual de Familiares y otros Vínculos"*  deberá llenar los campos *"RUC Emisor"* y *"Número Comprobante",* y seleccionar el *"Tipo Comprobante".*

**Importante:** El RUC emisor, el Número Comprobante y el Tipo Comprobante a ser registrado en la sección *"Comprobante Electrónico o Virtual de Familiares y otros Vínculos"*  deberá corresponder al comprobante que respalda la "compra" realizada por el Familiar a Cargo o producto del Vínculo Contractual, y que por efecto fue emitido a nombre de uno de estos.

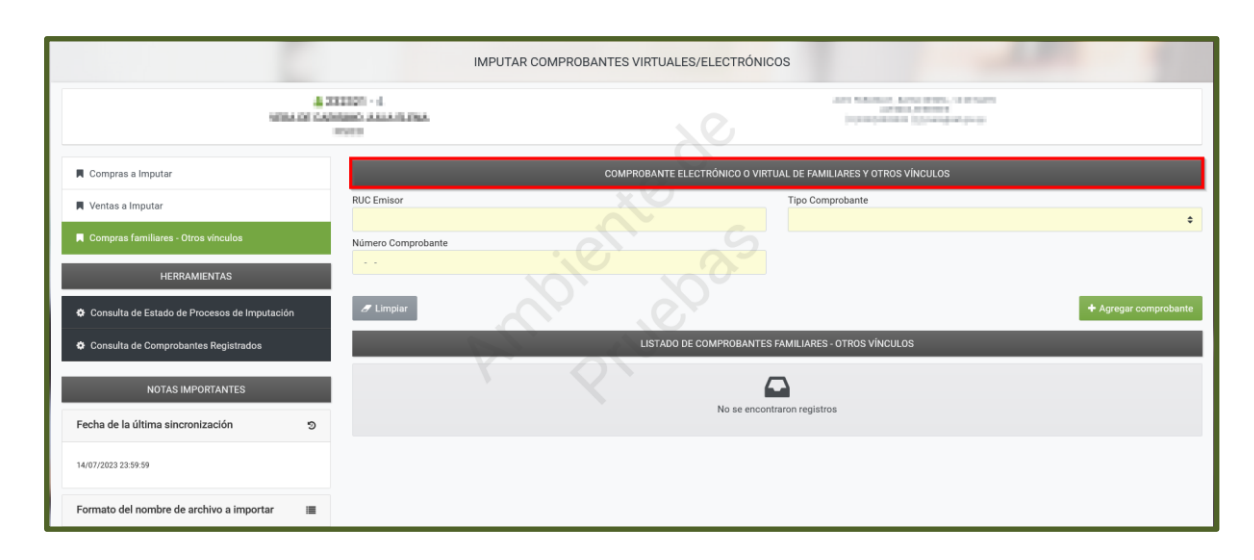

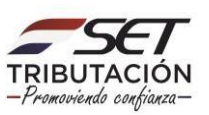

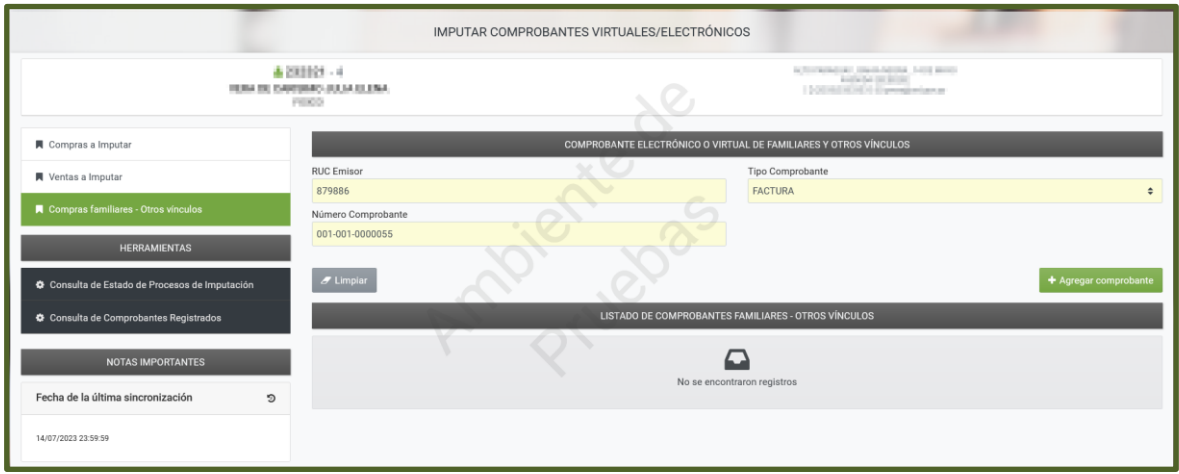

**PASO 6:** Una vez registrados los datos e información requerida, presione el botón *"+Agregar comprobante".*

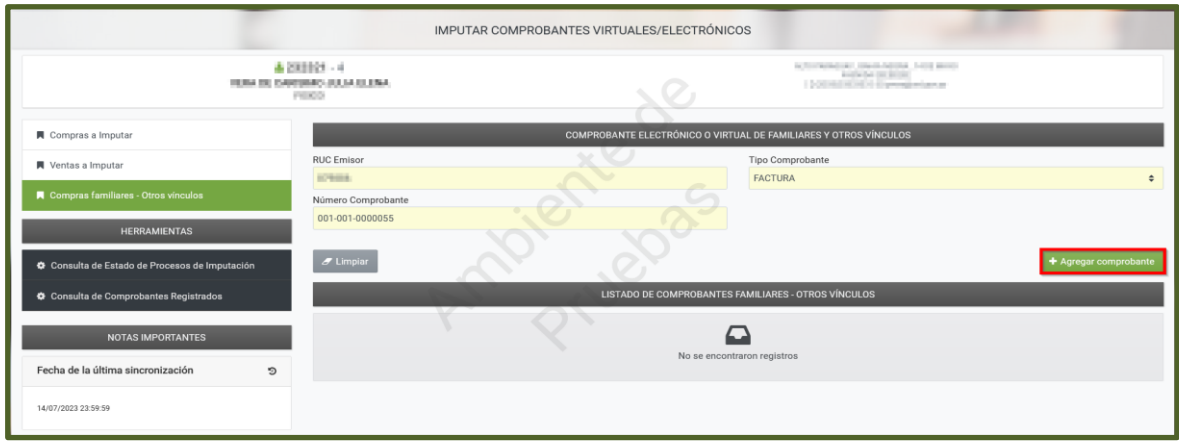

**Importante:** El Sistema valida que para el RUC proveedor ingresado *(RUC del vendedor del producto o servicio adquirido por el Familiar a Cargo o por el Vínculo Contractual)* exista el comprobante emitido a favor del Familiar a Cargo o del Vínculo Contractual con una fecha que se encuentre dentro del rango de fecha "desde/hasta" del registro del familiar/vínculo contractual.

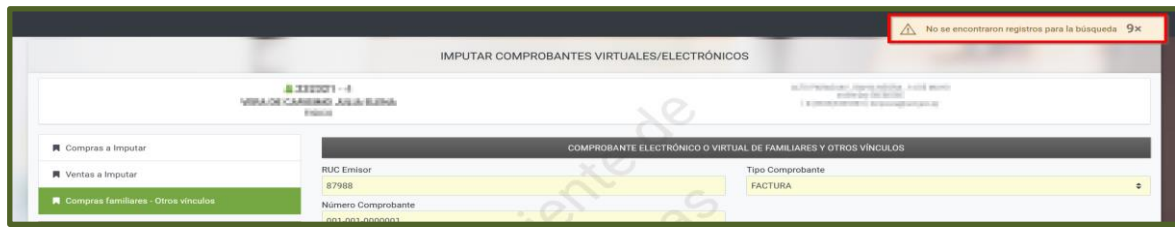

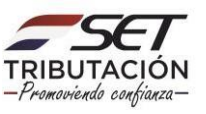

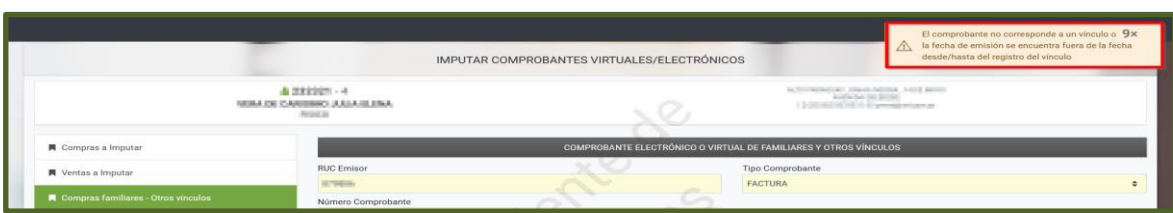

**PASO 7:** En el campo *"Listado de Comprobantes Familiares – Otros Vínculos"* el Sistema recuperará el comprobante relacionado al Familiar a Cargo o al Vínculo Contractual para la imputación correspondiente.

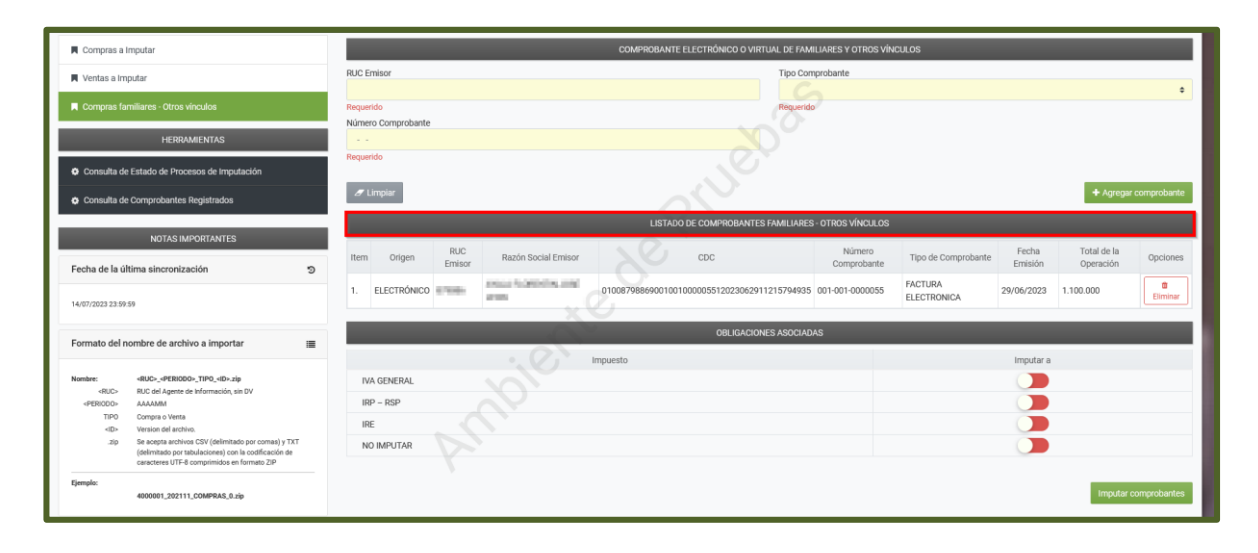

**Importante:** Deberá verificar el detalle del Comprobante recuperado por el Sistema, es decir, cotejar si efectivamente corresponde imputación a alguno de los impuestos vigentes del Contribuyente, caso contrario, deberá seleccionar el botón *"Eliminar"* a fin de descartar el comprobante para el Registro de Comprobantes de la Resolución General N° 90/2021.

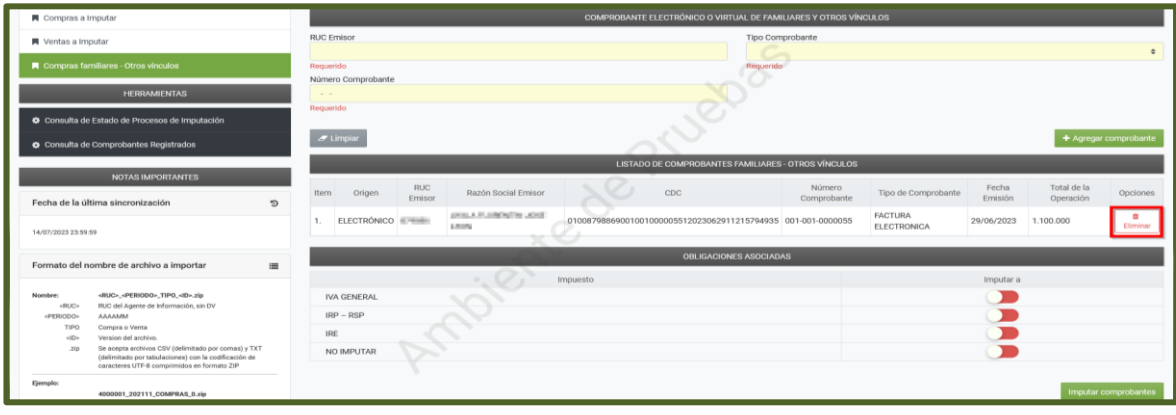

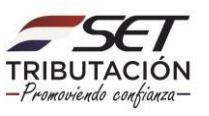

**PASO 8:** En el campo *"Obligaciones Asociadas"* se listan los impuestos afectadas al Registro Electrónico de los Comprobantes en el Sistema.

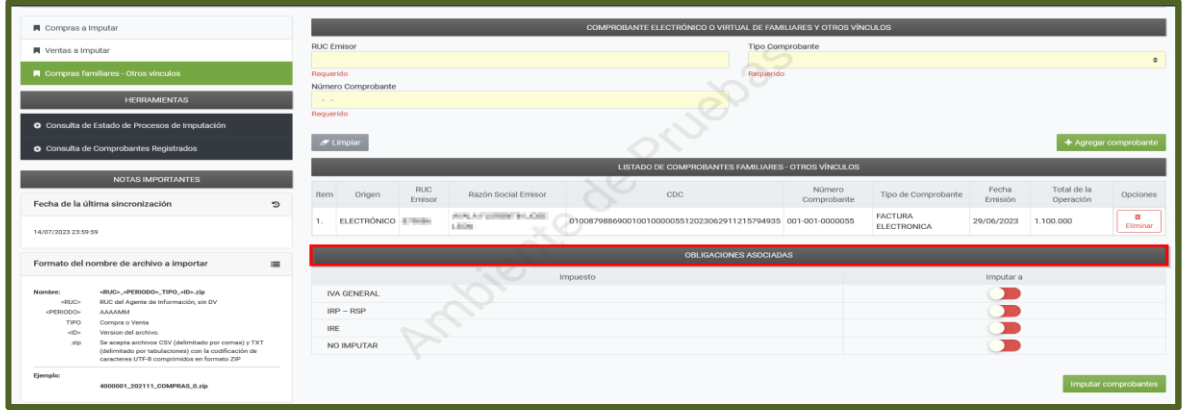

**PASO 9:** Según la obligación vigente del Contribuyente, seleccione el Impuesto correspondiente, presionando para el efecto el botón *"Imputar a".*

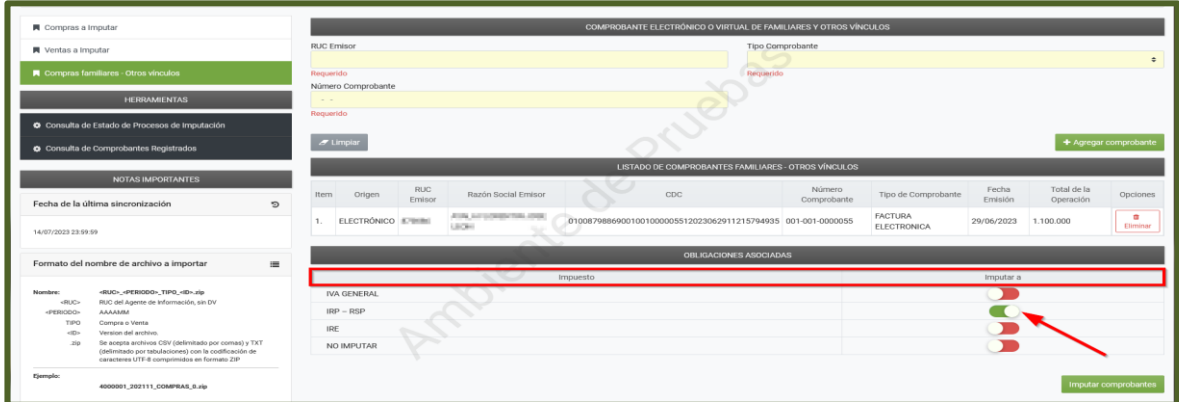

**PASO 10:** Posteriormente, presione el botón *"Imputar Comprobantes"*.

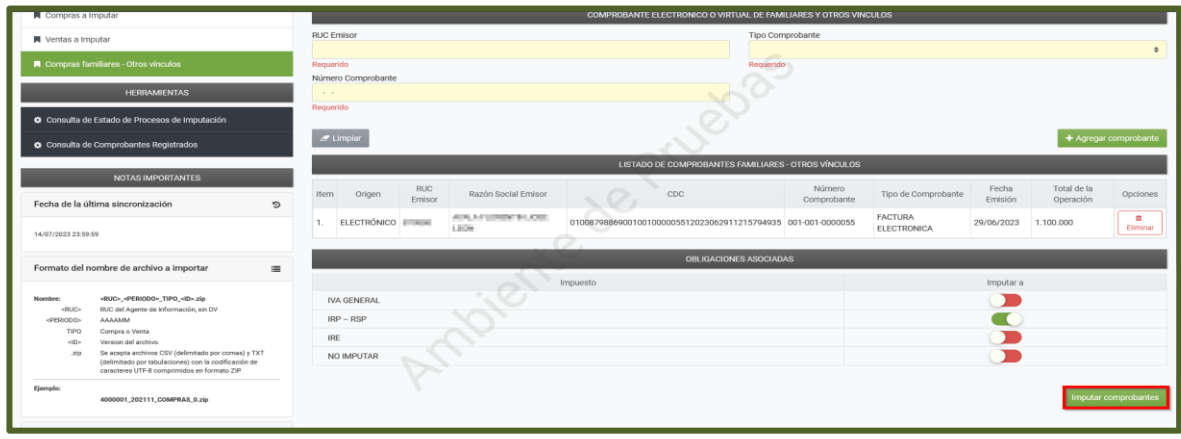

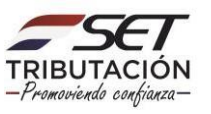

**PASO 11:** El Sistema emite el siguiente mensaje *"Atención, se ha registrado las siguientes opciones de imputación IRP – RSP. ¿Desea continuar con la imputación?"*, en caso afirmativo, presione el botón *"Procesar",* caso contrario, *"Cancelar".*

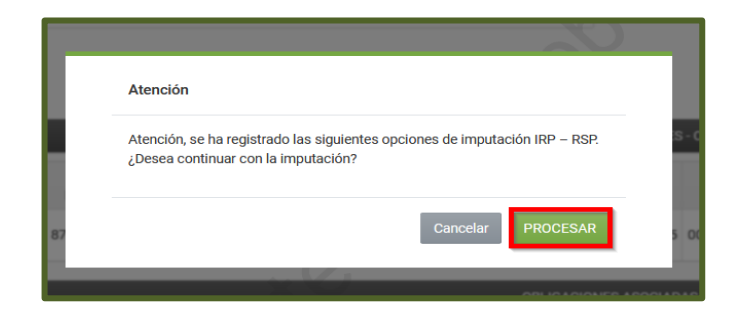

**Importante:** El Sistema verifica que el comprobante a imputar esté relacionado a la obligación, conforme a la normativa vigente. Ejemplo: Los Contribuyentes del IRE Simple y/o IVA General no deberán declarar Familiares a Cargo sino están afectados al IRP-RSP, pero sí podrán informar vínculos contractuales.

En consecuencia, si se trata de vínculos contractuales se podrá imputar al IVA, IRP-RSP y/o IRE Simple. Si el comprobante se encuentra a nombre de un familiar a cargo, solo se podrá imputar al IRP-RSP.

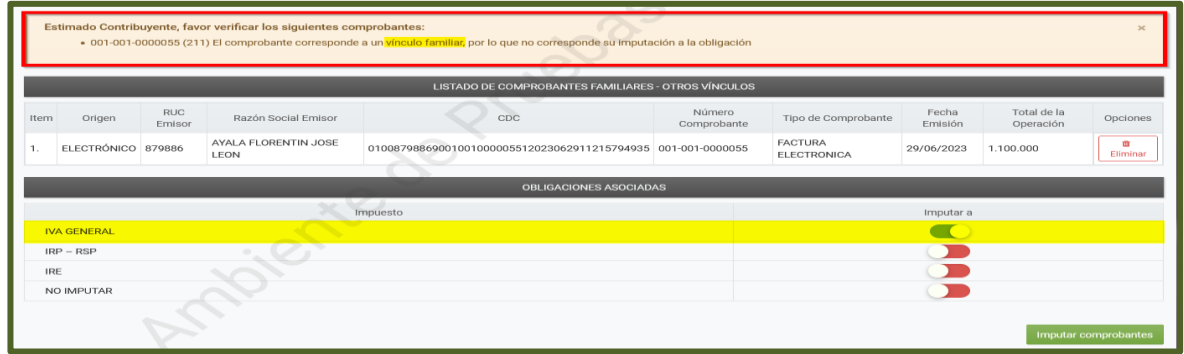

**PASO 12:** Una vez imputado el Comprobante, el Sistema emite el mensaje *"Los comprobantes han sido imputados correctamente",* presione el botón *"Aceptar".*

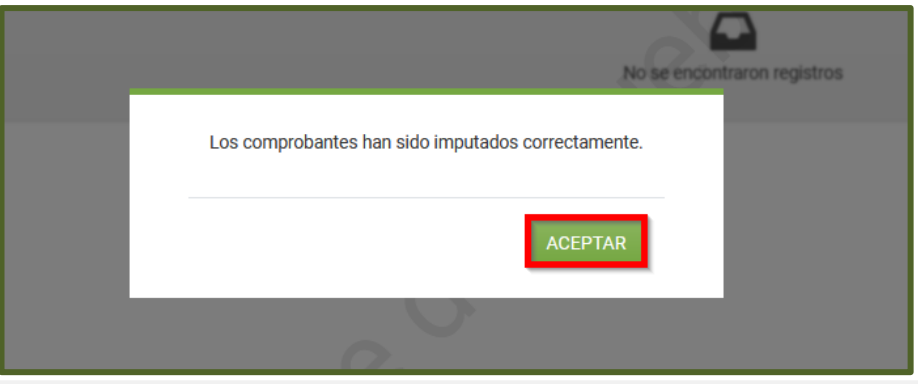

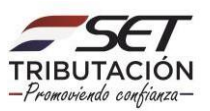

**Importante:** El presente registro deberá ser realizado por cada Comprobante Electrónico o Virtual generado a favor del Familiar a Cargo o producto del Vínculo Contractual.

La información registrada quedará almacenada temporalmente en el Sistema Marangatu, hasta tanto el contribuyente confirme los registros cargados en la opción correspondiente para dicho efecto.

En el registro manual o en los archivos importados no se deberán incluir los Comprobantes Electrónicos y/o Virtuales.

> **Dirección de Asistencia al Contribuyente y de Créditos Fiscales 08/2023**

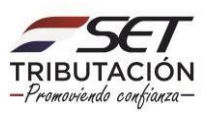